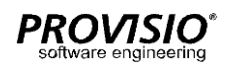

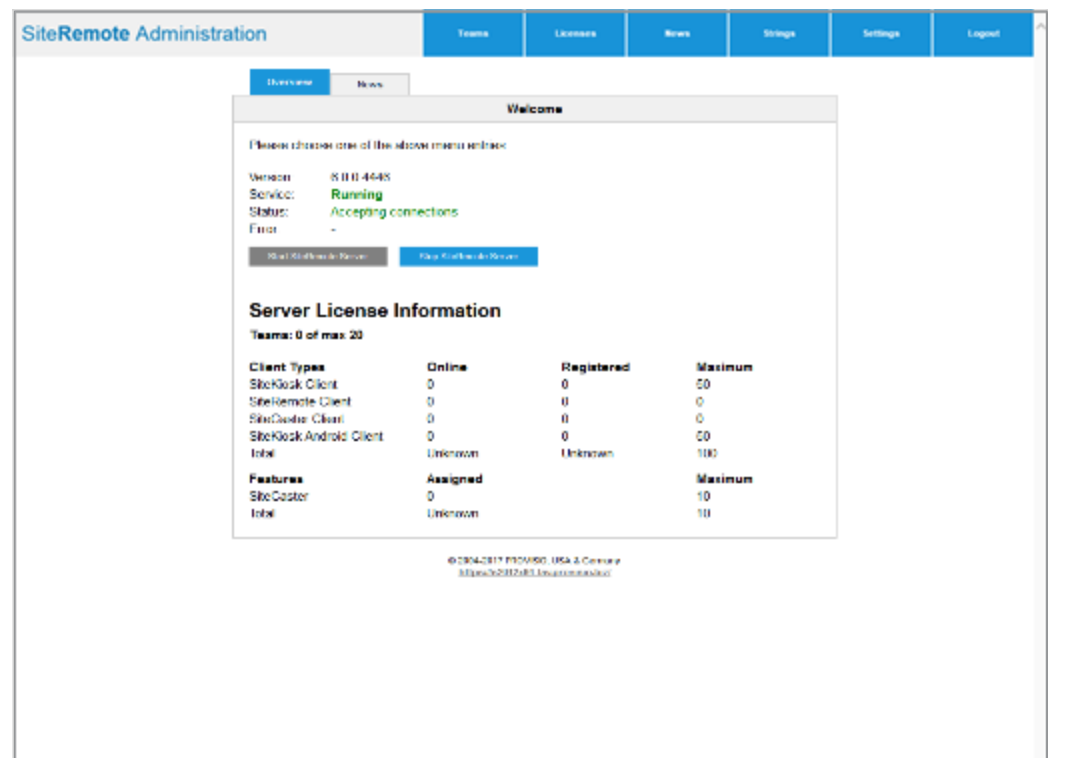

# SiteRemote Server Quick Administration Guide

WICHTIGER HINWEIS:

Für die Konfiguration des Windows Servers, des Mailservers, der Firewall, etc. benötigen Sie grundsätzlich Erfahrung und gute Kenntnisse im Umgang mit Windows Server Systemen. PROVISIO kann Sie bei der Einrichtung des Windows Servers NICHT unterstützen!

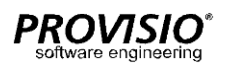

# Installation des Servers

#### **Schritt 1: Installation des Windows Systems**

Installieren Sie zuerst Windows Server (2012/2016/2019/2022 64Bit). Nach Abschluss der Installation installieren Sie alle Microsoft/Windows Updates, die verfügbar sind. Der Computername des Servers darf nicht SITEREMOTE, SITEREMOTEADMIN oder SITEREMOTECMS lauten!

#### **Schritt 2: Installation des IIS und Konfiguration der Windows Server Rollen**

Installieren Sie den Windows Internet Information Server (IIS) über das Rollenmanagement. Aktivieren Sie zusätzlich die I I S- b e z o g e n e n Häkchen für HTTP- Umleitung, Windows-Authentifizierung, IIS6 Verwaltungskompatibilität, WebSocket Protokoll und ASP.NET 4.5 (Server 2012) bzw. ASP.NET 4.6 (Server 2016) bzw. ASP.NET 4.7 (Server 2019). Zusätzlich muss .NET Framework 4.8, [IIS URL](https://www.iis.net/downloads/microsoft/url-rewrite)  [Rewrite 2.x,](https://www.iis.net/downloads/microsoft/url-rewrite) [.NET Core 3.1.8 Windows Server Hosting](https://dotnet.microsoft.com/download/dotnet-core/3.1) und [Application Request](https://www.iis.net/downloads/microsoft/application-request-routing)  [Routing](https://www.iis.net/downloads/microsoft/application-request-routing) installiert werden.

### **Schritt 3: Installation eines lokalen SQL Servers (entfällt bei Verwendung eines externen SQL Servers)**

Nun installieren Sie bitte den MS SQL Server inklusive aller verfügbaren Updates und Servicepacks. Wählen Sie während der Installation bitte "Windows Authentication" als Authentifizierungsmethode. Vergewissern Sie sich nach der Installation, dass der SQL Server läuft. SQL Server 2014-2019 werden unterstützt.

### **Schritt 4: Installation von SiteRemote**

Jetzt ist es an der Zeit die SiteRemote Server Software zu installieren. Führen Sie das Installationsprogramm aus und folgen Sie den Anweisungen. Die detaillierten Informationen zur Installation von SiteRemote und zur Installation von SiteRemote mit einem externen SQL Server finden Sie in der SiteRemote Installations- und [Updateanleitung.](https://www.sitekiosk.com/wp-content/uploads/siteremote-server-install-de.pdf)

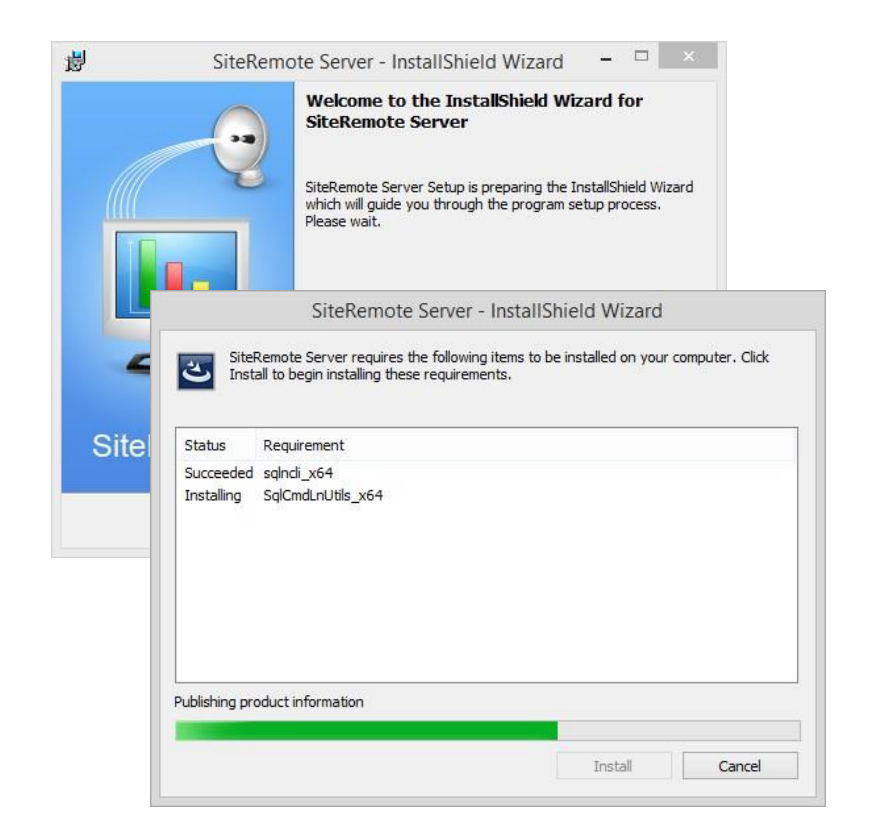

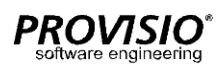

# SiteRemote Server Configuration Tool

Im SiteRemote Server Configuration Tool werden die grundlegenden Konfigurationseinstellungen für den SiteRemote Server vorgenommen.

#### **Settings for the secured web site binding**

Hier können Web Application Root, SSL-Zertifikat und Passwörter für die von SiteRemote verwendeten Windows Benutzer festgelegt werden.

### **Automatic local database backup**

Einstellungen für das Datenbank Backup und die Wiederherstellung. Wir empfehlen das Microsoft SQL Server Management Studio zu verwenden, dort kann eine umfangreiche Datenbankverwaltung vergenommen werden.

# **XMPP settings**

Die XMPP Einstellungen werden für die Verwaltung von Android Clients benötigt. Es können Hostname, Ports und das XMPP-Server Passwort eingestellt werden.

#### **CMS settings**

Hier kann der optionale World Weather Online API Key angegeben werden, um das Wetter-Widget nutzen zu können.

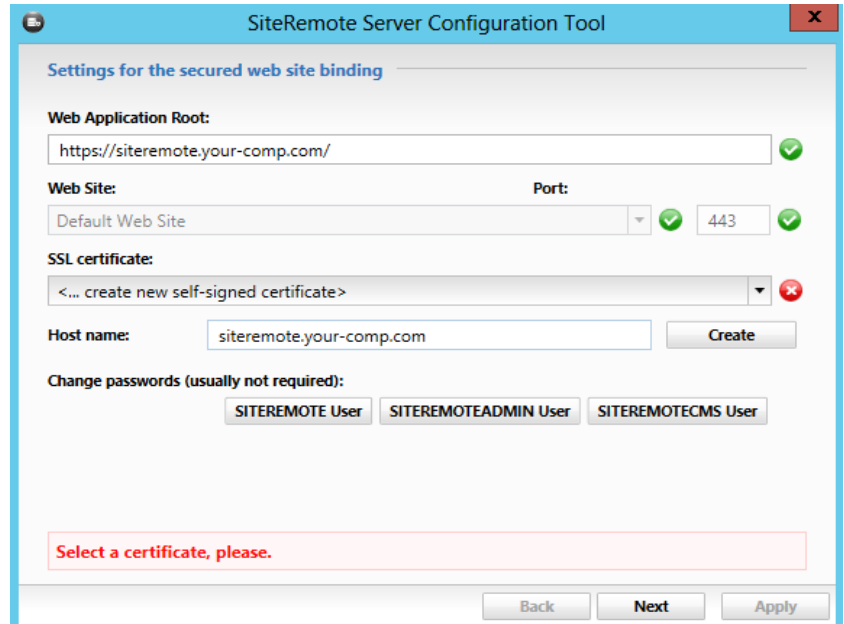

# Lizenzierung / Aktivierung

Um die Siteremote Server Software nutzen zu können, muss von Ihnen eine Lizenzdatei bei PROVISIO angefordert und anschließend aktiviert werden. Für Testzwecke wird von PROVISIO eine kostenlose 30 Tage Lizenz vergeben.

**Schritt 1: Anmeldung an die Administrationswebseite von SiteRemote** Während der SiteRemote Server Installation wurde Ihr persönlicher "public key" (SiteRemoteServer.pub) generiert. Für die Lizenzierung muss diese Datei an PROVISIO gesendet werden.

Melden Sie sich dazu mit einem Windows Benutzer der Mitglied der lokalen Administratorengruppe ist über den Internet Explorer an der SiteRemote Server Administrationswebseite an, indem Sie auf dem Server folgende URL aufrufen:

https://localhost/administration/ oder https://IP-Address/administration/

Die Administrationswebseite ist auch über das Windows Startmenü erreichbar *"-->Start-->Programme-->SiteRemote Server-->Administration"*

Falls Sie die SiteRemote Administrationswebseite von einem anderen Rechner aus aufrufen möchten, verwenden Sie den entsprechenden URL/FQDN-Namen bzw. die IP:

https://Servername\_oder\_ServerURL/administration/ oder https://IP-Address/administration/

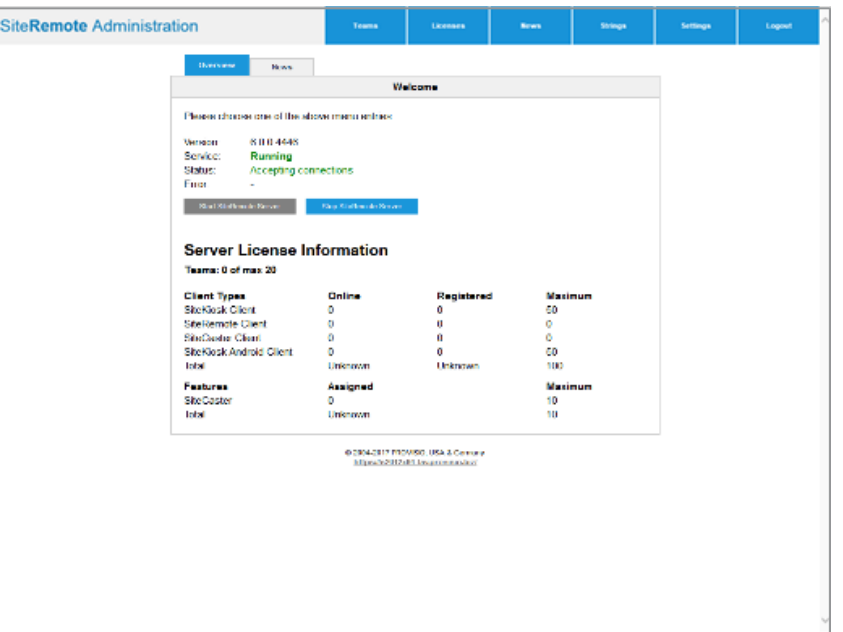

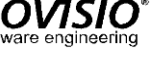

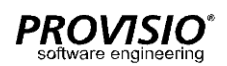

# Lizenzierung / Aktivierung

Bei Problemen mit dem Aufruf der Administrationsseite finden Sie weitere Hinweise in der [Installationsbroschüre](https://www.sitekiosk.com/wp-content/uploads/siteremote-server-install-de.pdf) unter "Solve problems when trying to access the SiteRemote Administration web page"

#### **Schritt 2: Herunterladen des Public Key**

Klicken Sie auf den Reiter "Settings" und auf der neuen Seite auf den Link "Download public key".Speichern Sie die Datei "Siteremote.pub" an beliebiger Stelle auf Ihrem Rechner und senden Sie die Datei an [siteremoteserver@provisio.com](mailto:siteremoteserver%40provisio.com?subject=)

PROVISIO generiert dann einen 30 Tage Lizenzschlüssel für Sie und sendet diesen an Ihre angegebene E-Mail Adresse. Dieser Vorgang erfolgt manuell und nur zu unseren Geschäftszeiten.

Falls Sie SiteRemote Server bereits gekauft haben, senden Sie den Public Key zusammen mit den Rechnungsinformationen, die Sie beim Kauf erhalten haben, an [siteremoteserver@provisio.com,](mailto:siteremoteserver%40provisio.com?subject=) um eine vollwertige Lizenz zu erhalten. Wenn Sie die Lizenz über einen Reseller erworben haben, kontaktieren Sie bitte Ihren Reseller.

#### **Schritt 3: Hochladen der Lizenzdatei**

Nachdem PROVISIO Ihnen den angeforderten Lizenzschlüssel in der Form "Firmenname Trial.license" bzw. "Rechnungsnummer Firmenname.license" zugesandt hat, laden Sie diesen einfach über die "Settings" Seite der SiteRemote Administration auf den Server. Danach wechseln Sie zur Hauptseite der SiteRemote Administration, damit Sie den Status des Servers prüfen können.

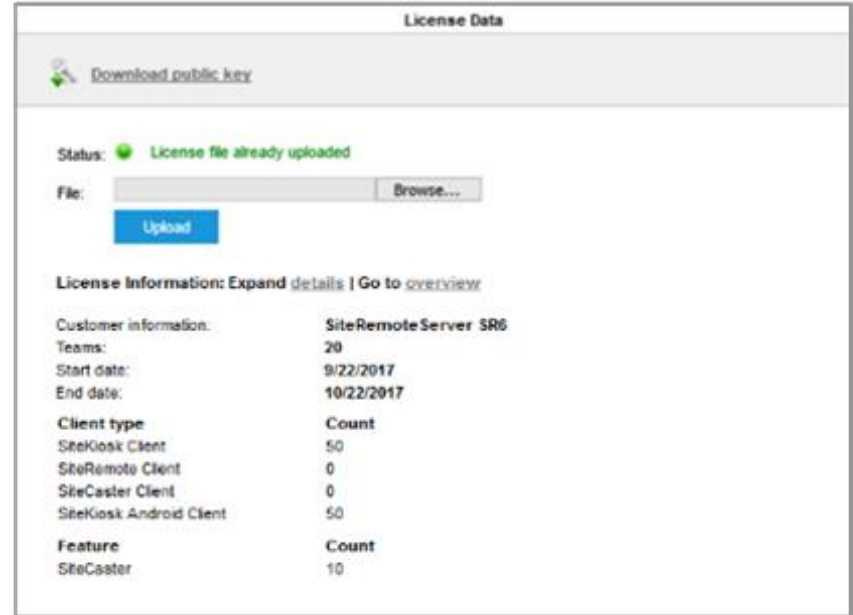

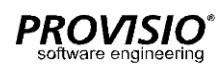

# Server Settings

SiteRemote Server Einstellungen können unter dem Punkt "Settings" der SiteRemote Administrationswebseite vorgenommen werden. Die Administrationsoberfläche ist nur in englischer Sprache verfügbar. Für die Benutzer/Teamwebseiten sind jedoch unterschiedliche Sprachen verfügbar.

#### **Server Address/Port**

Statische IP-Adresse und Port (z.B. 8086) unter der der Server erreichbar ist.

#### **Weitere Einstellungen**

.

Für die Bereiche Alerts, Software Components und Macrovariables können Sie zusätzliche individuelle Einstellungen vornehmen. Darüber hinaus können unter anderem Einstellungen zu den Logdateien und der Stärke von Benutzerpasswörtern vorgenommen werden. Hier sind auch die Grundeinstellungen für die [Nutzung von](https://devblog.provisio.com/post/2014/06/03/LDAP-User-Mapping-in-SiteRemote.aspx)  [LDAP](https://devblog.provisio.com/post/2014/06/03/LDAP-User-Mapping-in-SiteRemote.aspx) konfigurierbar.

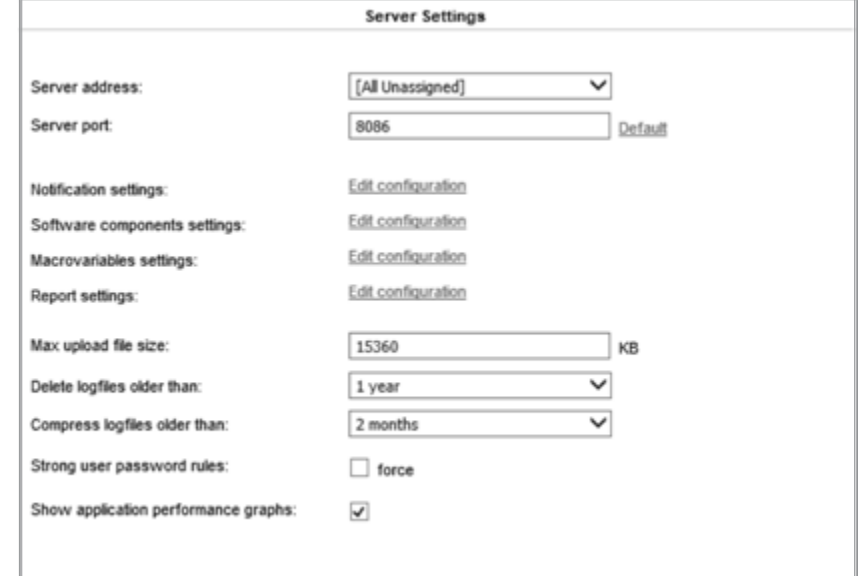

# Server Settings

## **SMTP Server**

Adresse Ihres E-Mail Servers, z.B. "localhost". Im Zweifelsfall geben Sie bitte den realen DNS Namen an. Der SMTP Server muss ohne weitere Authentifizierung erreichbar sein.

### **SiteRemote E-Mail Sender**

E-Mail Adresse, die als Absender angezeigt wird, wenn SiteRemote E-Mails versendet.

#### **E-Mail Sender Display Name**

Name, welcher als Absender der SiteRemote E-Mails angezeigt wird.

### **Support E-Mail Recipient**

E-Mail Adresse, an die Supportanfragen Ihrer Kunden gesendet werden.

#### **SMS License Key (optional)**

Den SMS License Key erhalten Sie vom SMS Gatewaybetreiber. Zurzeit werden [www.mobilant.net](http://www.mobilant.net/) und [www.clickatell.com](http://www.clickatell.com/) unterstützt.

#### **Screenshot Settings**

Legen Sie fest, ob Ihre Kunden in der Lage sein sollen Screenshotaufträge zu erstellen. Der letzte Screenshot wird jeweils in der entsprechenden Maschinenübersicht angezeigt. Bestimmen Sie außerdem die Auflösung und Qualität der Screenshots.

### **Terminal Map Settings**

Binden Sie eine Map Engine ein und erlauben Sie Ihren Benutzern für jedes Terminal einen Standort zu definieren. Dieser wird dann, mit zusätzlichen Statusinformationen auf einer Übersichtskarte markiert. Sowohl VirtualEarth als auch GoogleMaps und OpenStreet werden unterstützt.

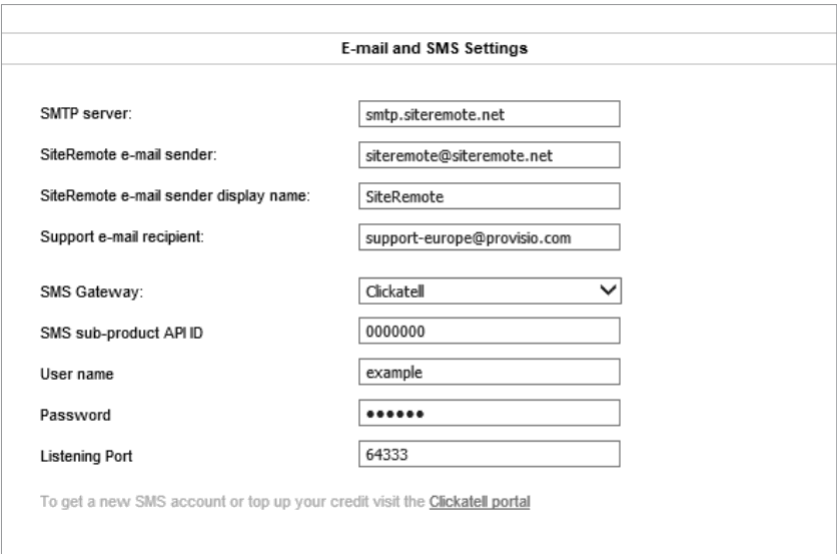

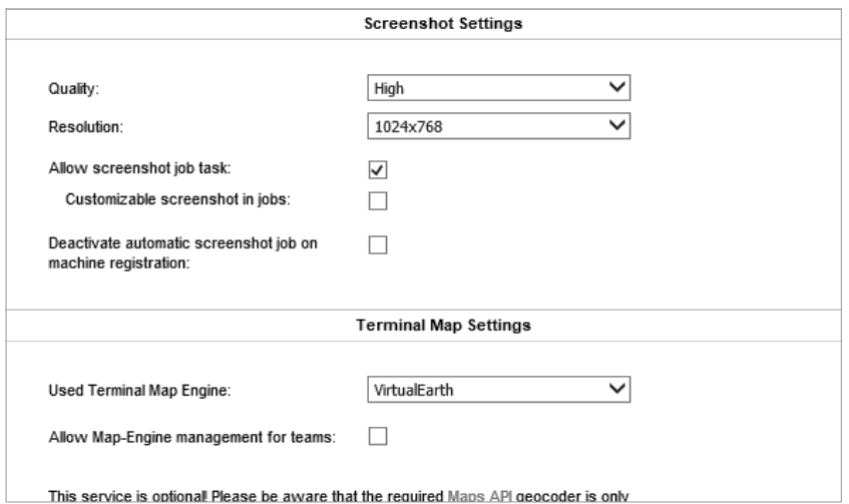

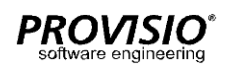

# Server Settings

# **Start Page Layout**

Für die SiteRemote Login-Seite werden zwei Designs zur Auswahl gestellt:

### - Login only Start Page

Vorzugsweise für Kunden, die nur Ihre eigenen Terminals verwalten. Es können hier keine weiteren Teams oder Testzugänge erzeugt werden.

# - Login & Account Sign-up Start Page

Für Betreiber, die eigenen Kunden Teams zur Verfügung stellen und diese abrechnen möchten und die ihren Kunden Testzugänge ermöglichen wollen.

# **Customized Start Page**

Erlaubt es Ihnen einfach und bequem das Design der Startseite anzupassen. Änderbar sind das SiteRemote-Logo sowie der Titel.

#### **Customized Imprint Page**

Das Copyright, welches über einen Link auf der Startseite Ihres SiteRemote Servers erreichbar ist, kann ebenfalls modifiziert werden.

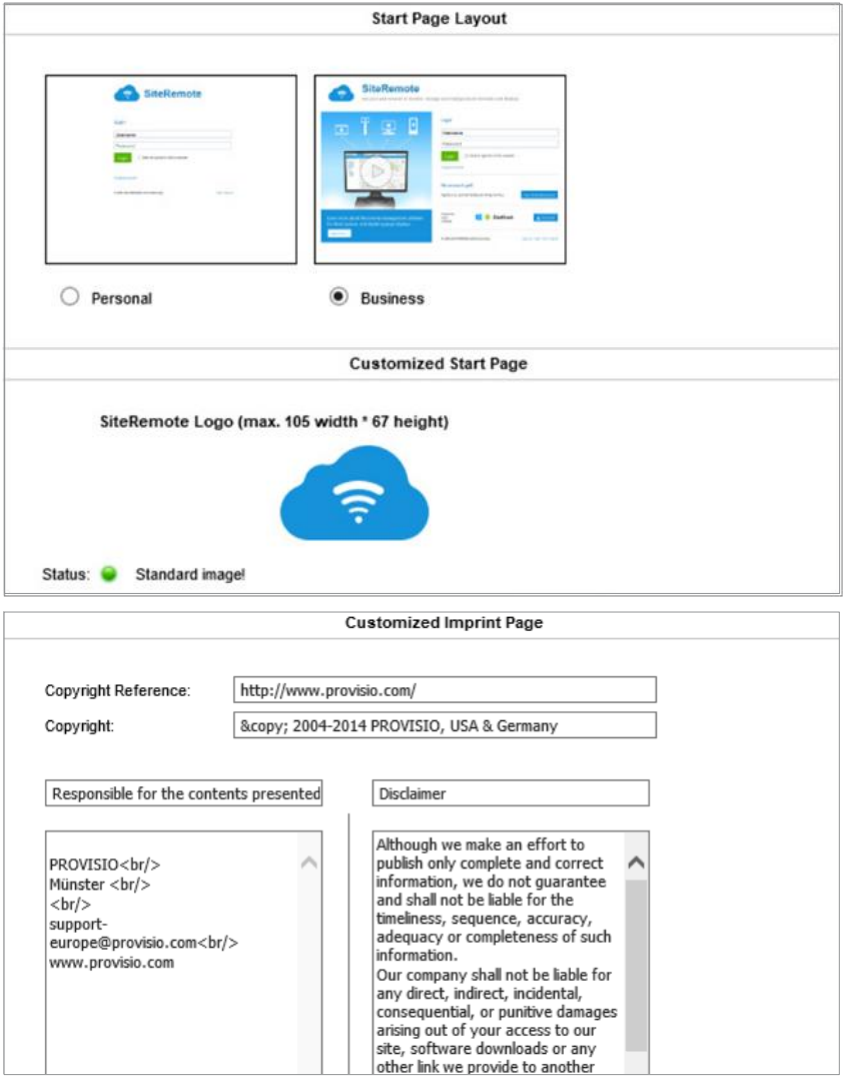

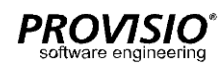

Teams

# Team-Verwaltung

## **Allgemein**

Unabhängig von der SiteRemote Server Lizenz erhält ein neues SiteRemote Team bei Erstellung zuerst eine Team Testlizenz mit 30 Tagen Gültigkeit. Die Team- und Traffic -Lizenz Konfiguration können Sie in der SiteRemote Server Administration verwalten.

Unter *"Teams-->Licenses-->Edit"* können Sie die vorhandene Lizenz des Teams direkt bearbeiten.

Unter *"Licenses-->Generator"* können Sie Team Lizenzen erzeugen, welche dann ein Teammitglied nach Login in das entsprechende Team aktivieren kann (*-->Administration-->Lizenzen*).

#### **Active Teams**

SiteRemote erlaubt die effiziente Verwaltung von vielen hundert Teams (Kunden). Unter dem Reiter "Active Teams" werden alle aktuell laufenden Teams angezeigt.

#### **Expired licenses**

Zeigt alle Teams an, deren Lizenz abgelaufen ist und die nicht mehr verwendet werden.

# **Not signed up**

Angelegte Teams müssen vom Team-Administrator per E-Mail bestätigt werden. Erst nach erfolgreicher Bestätigung wird ein Team aktiviert. Mit Hilfe von *Show-->Send Activation Mail* können Sie den Team-Administrator nochmals zur Bestätigung auffordern.

# **SiteRemote Administration**

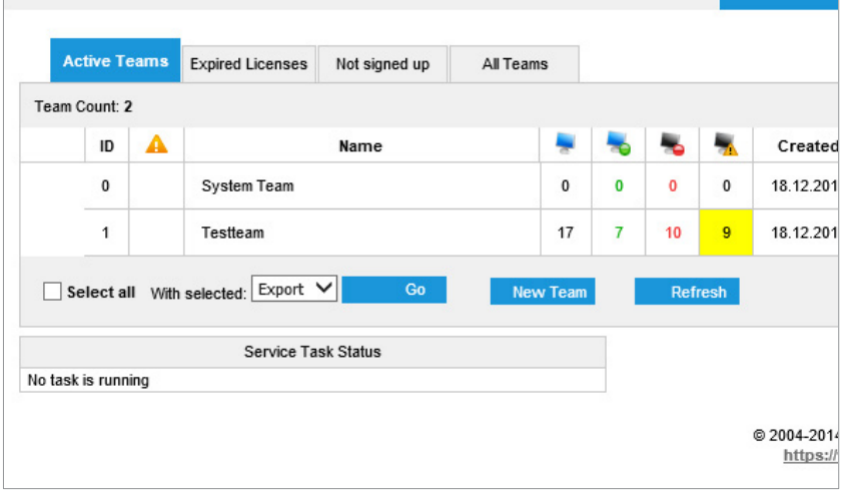

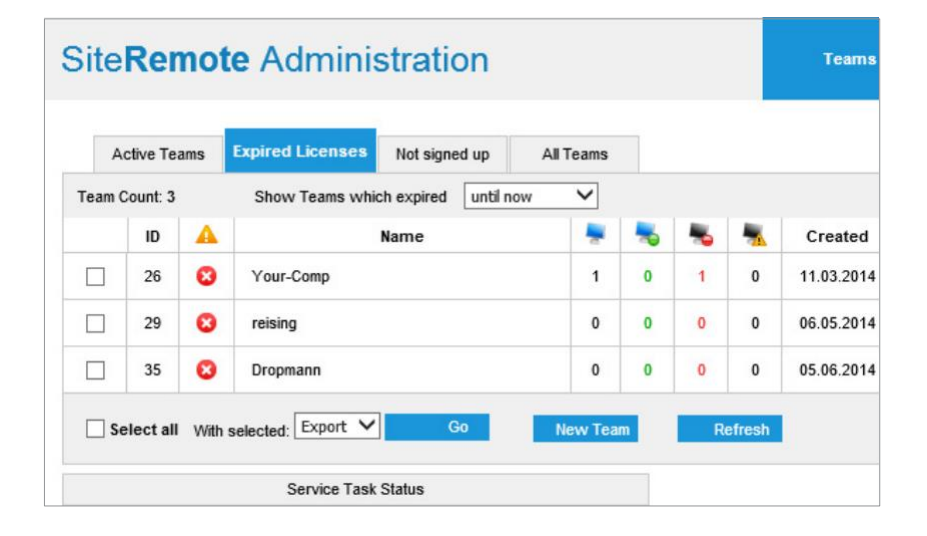

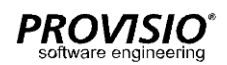

# Team-Verwaltung

## **All Teams**

Hier werden alle vorhandenen Teams und deren aktueller Status angezeigt. Sie können sofort erkennen bei welchen Teams es Probleme gibt und aktiv eingreifen: *Show --> Impersonate*.

# **System Team**

Das erste Team heißt System Team. Dieses Team kann nicht gelöscht werden. Bitte melden Sie keine Clients in diesem Team an. Der SystemUser hat über Show-- >Impersonate Zugriff auf das Team. Besonderheit: Hier können systemweit angezeigte Job Templates erstellt und bearbeitet werden.

#### **New Team**

Mit Hilfe der Schaltfläche "New Team" können Administratoren neue Teams anlegen. Mit der Business Edition Lizenz und dem Business Edition Start Page Layout kann dieser Vorgang auch ohne Mithilfe des Administrators automatisiert erfolgen. In diesem Fall erstellen die Kunden über einen Sign-Up Prozess Ihr eigenes Team. (siehe [www.siteremote.net\)](http://www.siteremote.net/)

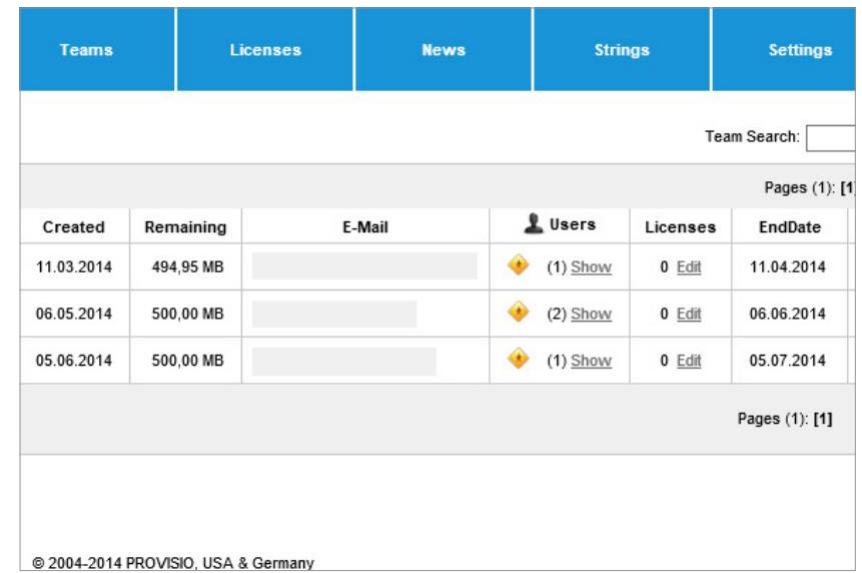

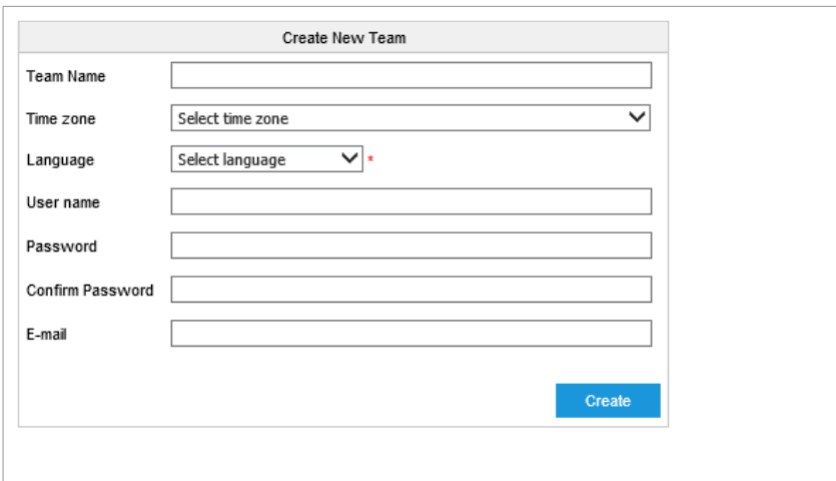

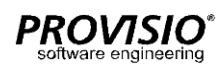

# Lizenz-Verwaltung

### **Lizenzen erstellen und verwalten**

Sie können eigenständig Team-Lizenzen erstellen und (optional) an Ihre Kunden weiterverkaufen.

Im Lizenzschlüssel verbirgt sich die Information, wie lange die Lizenz gültig ist, wie viele Maschinen das Team verwalten kann und weiteres.

Mit Hilfe des Generators können Sie selbständig beliebig viele Team-Lizenzen für sich oder Ihre Kunden erstellen.

Über Licenses können Sie herausgegebene Lizenzen einsehen und verwalten.

#### **Licenses**

Zeigt die im System vorhandenen Lizenzen und deren Parameter an. Parameter, wie z.B. Gültigkeit, Anzahl der Maschinen, etc. können direkt editiert werden.

Abgelaufene Lizenzen werden besonders markiert.

### **Generator**

Generieren Sie individuelle Lizenzschlüssel für sich oder Ihre Kunden. Customer ID ist ein optionales Feld in dem Sie eine Kundennummeroder einen Kundennamen zur eindeutigen Identifizierung eintragen können. Dieses Feld finden Sie später auch unter "Licenses".

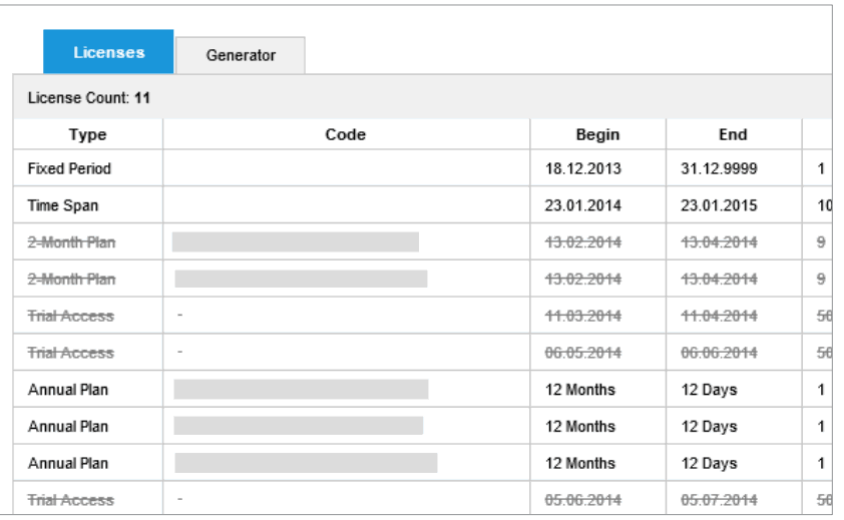

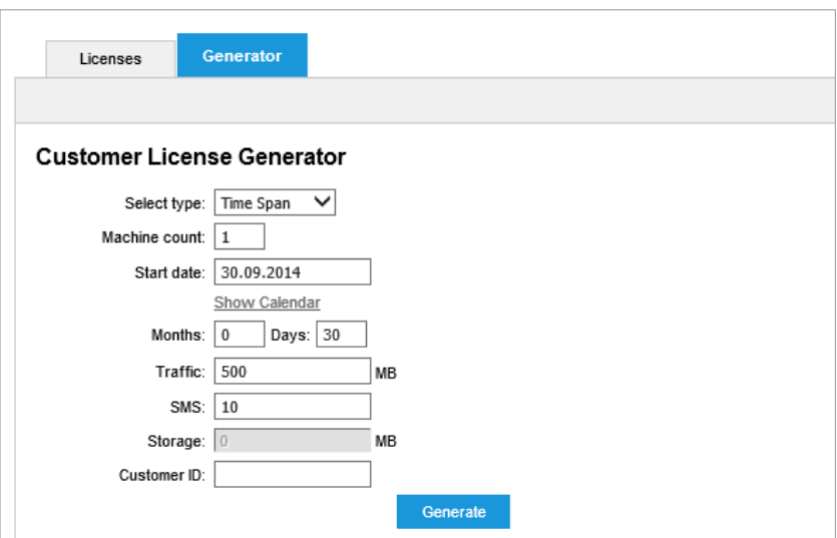

# **PROVISIO**

# News-Verwaltung

# **News erstellen und anzeigen**

Der SiteRemote Server bietet Ihnen die Möglichkeit, Ihren Kunden/Benutzern aktuelle Neuigkeiten mitzuteilen.

Diese "News" werden direkt nach dem Login des Benutzers auf der Übersichtsseite angezeigt.

## **Neue News erstellen**

Verwenden Sie hierzu die Schaltfläche "Add New". Neuigkeiten können immer nur in EINER Sprache angezeigt werden.

Eine News beinhaltet immer folgende Komponenten:

- Datum
- Überschrift
- Text (optional in HTML)

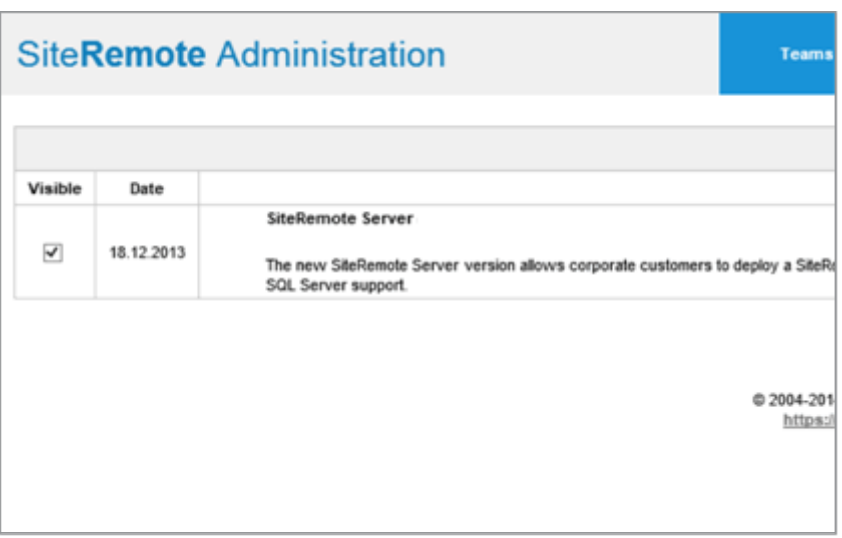

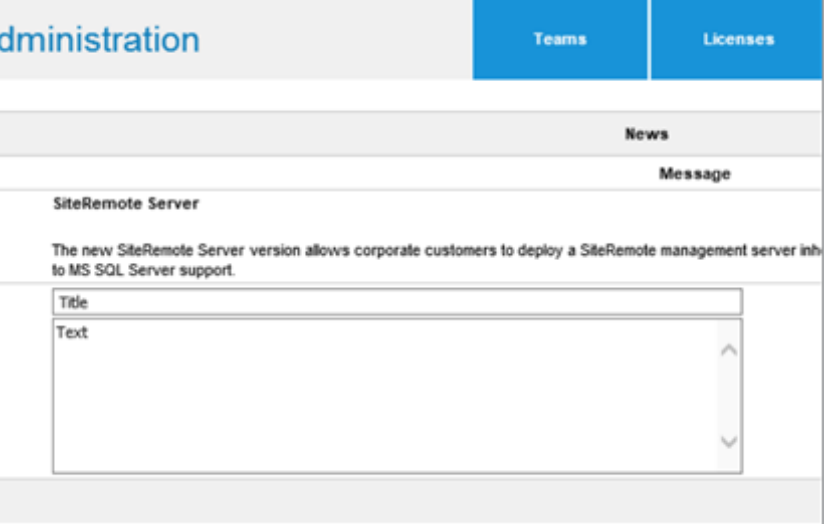

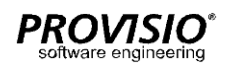

# Strings und Sprachen

# **Strings verwalten**

Alle in SiteRemote angezeigten Texte werden unter "Strings" verwaltet.

### **Strings**

Wählen Sie eine Sprache aus und suchen Sie nach dem gewünschten String, um diesen ggf. zu bearbeiten. Mit "Compare to another language" können Sie Übersetzungen vergleichen, bzw. vornehmen. Width-Informationen beziehen sich auf Buttons bei denen eine bestimmte Länge nicht überschritten werden sollte.

### **Groups**

Strings sind thematisch in Groups zusammengefasst, die sich auf bestimmte Bereiche der Applikation beziehen. Beispielsweise finden Sie in der Group \Web\pub\login. aspx die Strings für den Anmelde-Dialog.

# **Cultures**

Sie hätten gerne eine Benutzeroberfläche in der Sprache "Afrikaans"? Kein Problem. Aktivieren Sie einfach die gewünschte Sprache und übersetzen Sie dann die wichtigsten Texte (Strings).

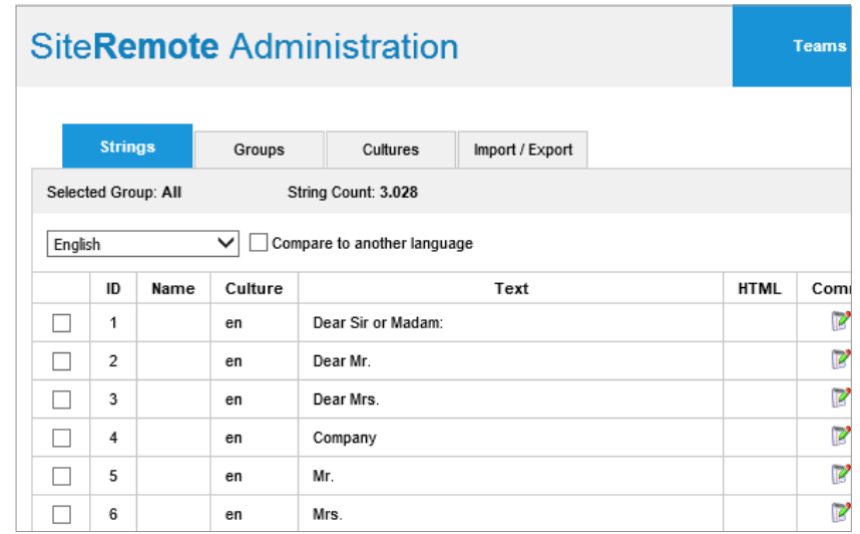

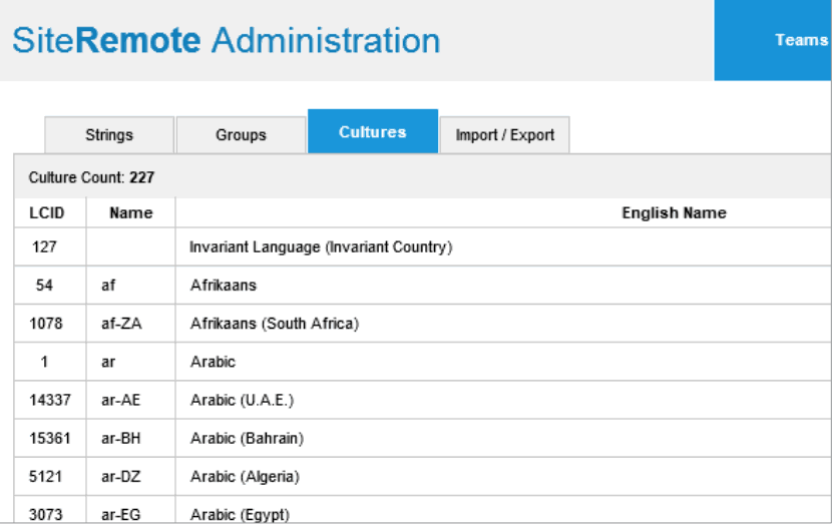